## **Jobs DocBox & sending email or scans to PlanManager.**

DocBox & sending email or scans to PlanManager.

Many scanners and printers have the function to scan a document and/or photo (Min 1MB) and send the scanned document and/or photo to an email address. If you have this scanner, then you can adjust the settings for the document and/or photo to be loaded directly into your PlanManager.

To what email address should I send my document?

Send your document by mail to: [in@mail.planmanager.be](mailto:in@mail.planmanager.be) or [in@mail.planmanager.com](mailto:in@mail.planmanager.com). Use your e-mail client or scanner to send the mail.

Where can I find the documents in PlanManager?

After sending the e-mail, open the job to where the document has been sent. Click

the Documents **button**. This will open the Documents screen.

At the top of the screen to the left, you will find a button with the name Doc box.

## **Jobs**

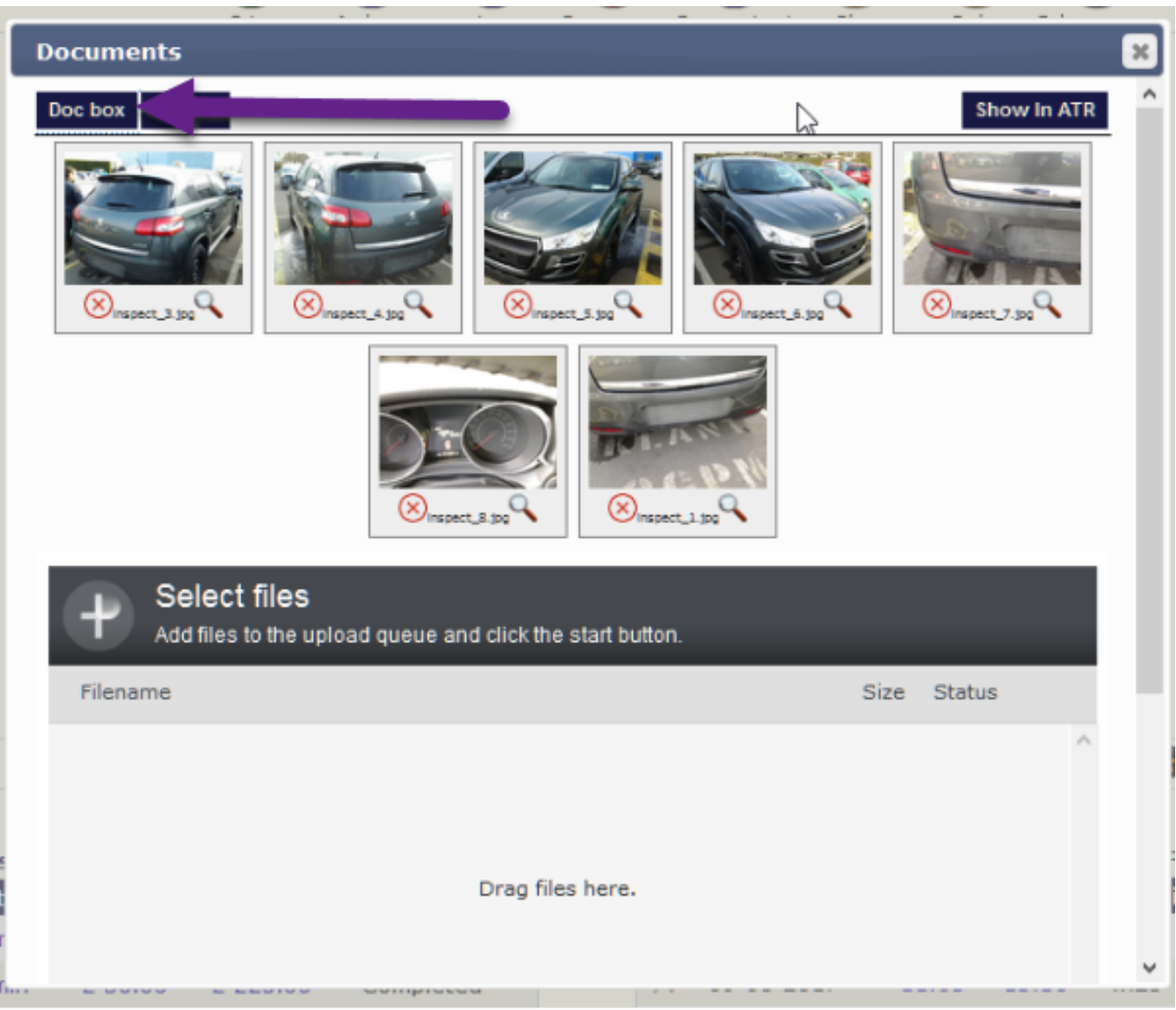

Click Doc box, you'll see a new window where you can see the first 100 documents that were sent to PlanManager. Select the documents you want to link to this folder and click on import.

## **Jobs**

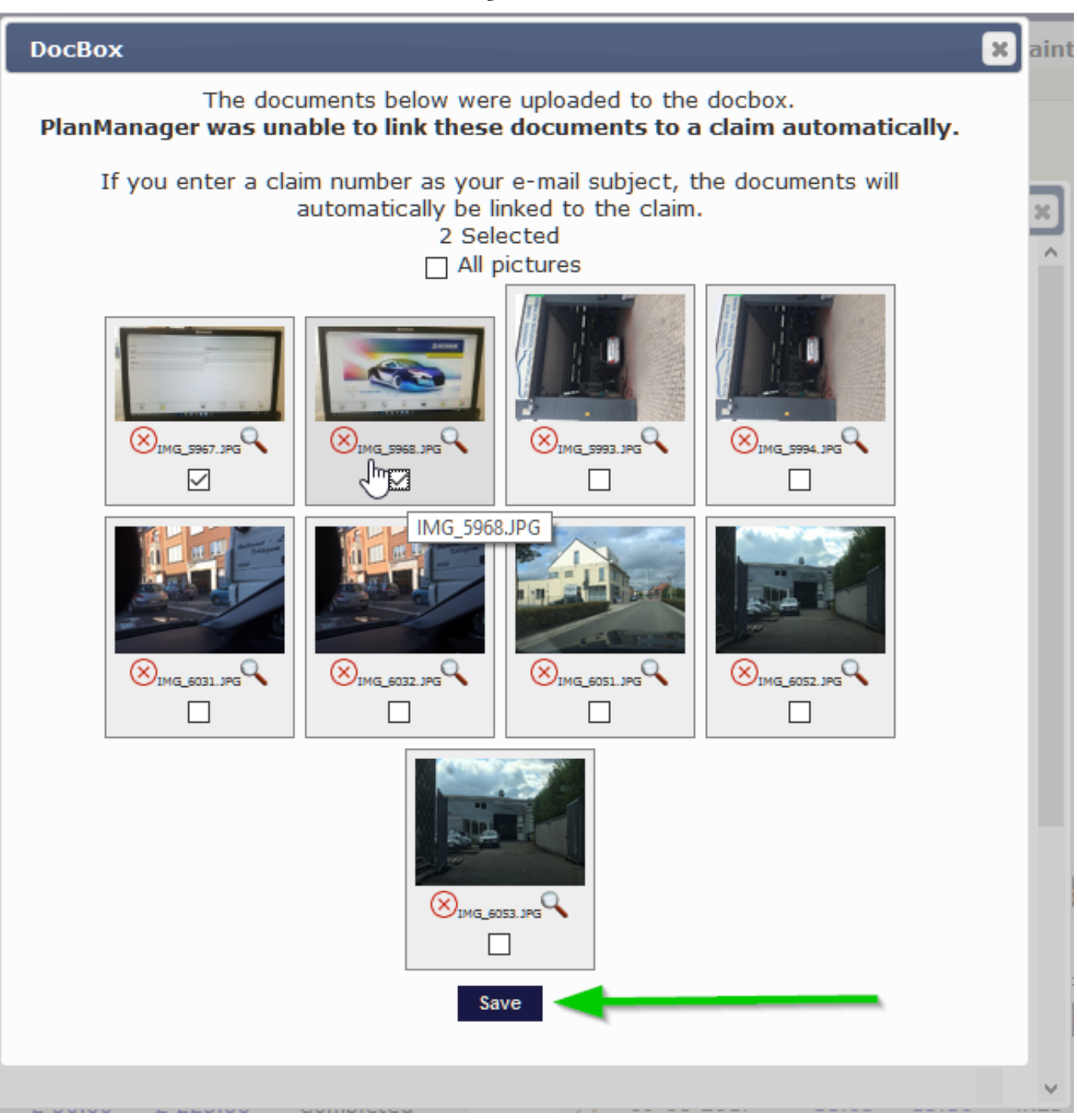

If you enter a job number as your e-mail subject, the documents will automatically be linked to the job.

In the same way, you can send attachments from mails to PlanManager by forwarding these emails to in@mail.planmanager.com

Be sure your e-mail address is known in PlanManager and that DocBox is ticked in maintenance - personnel, otherwise this won't work. Same for the email address your scanner send his mails from.

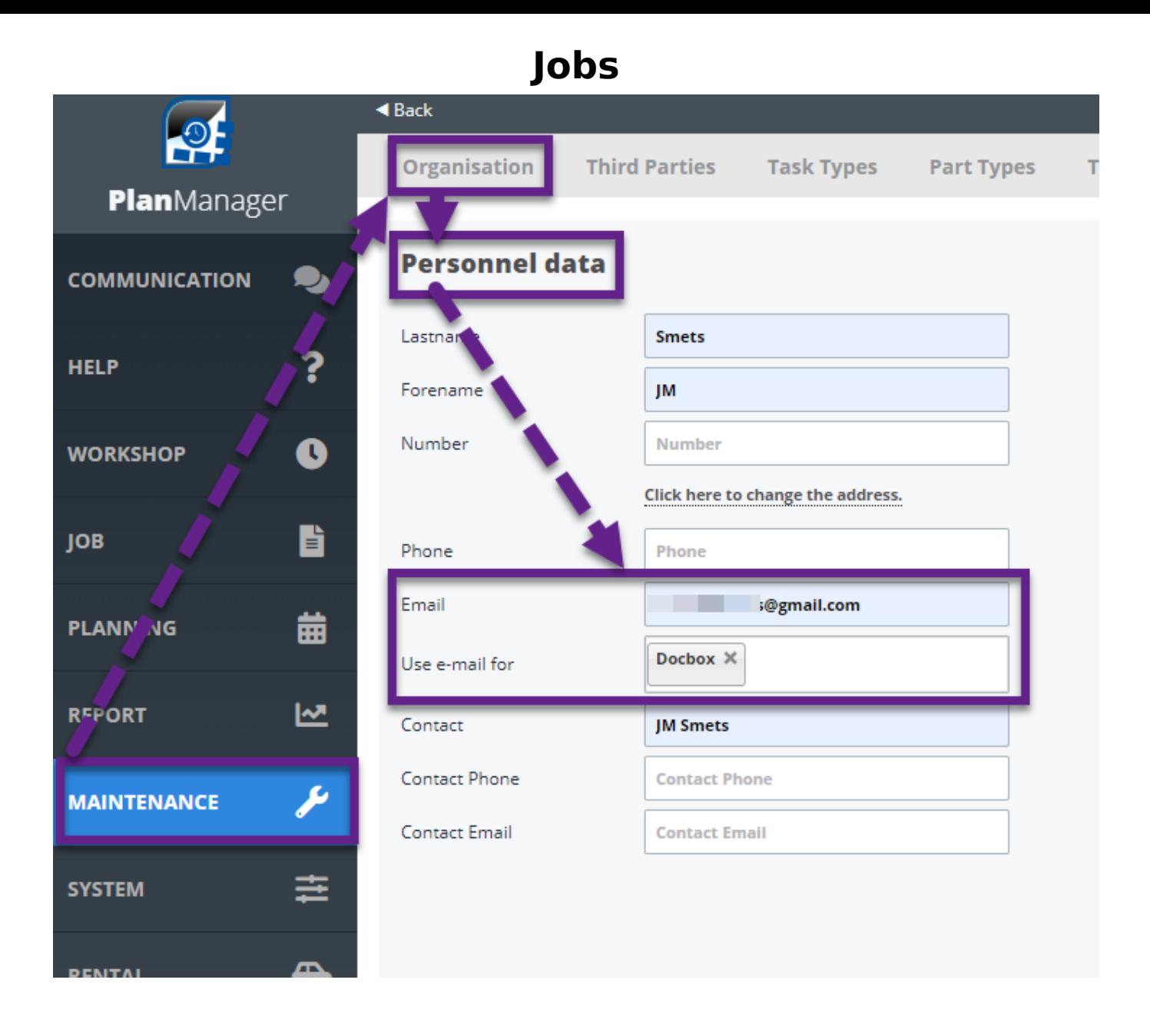

Be sure to create a new user for this scanner in "Maintenance - Organization - Personnel" with the e-mail address of the scanner noted. Don't forget to put in a password as well.

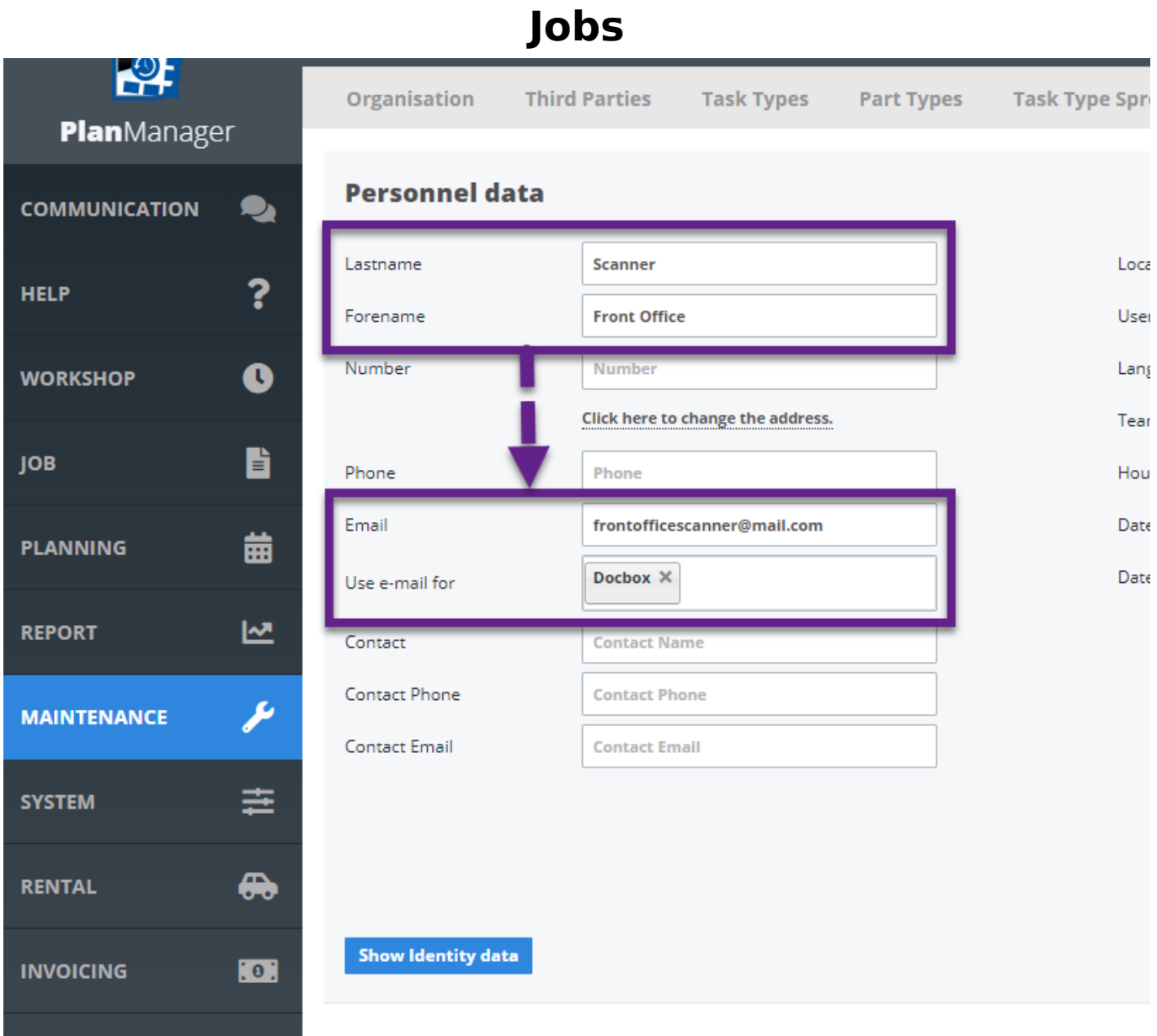

Unique solution ID: #1581 Author: Jean-Marie Last update: 2023-02-17 15:22